# **Инструкции за најава на платформата ilearn**

## **Чекор 1: Отворете го следниот линк<https://ilearn.ukim.edu.mk/> и кликнете на полето во горниот десен агол - log in;**

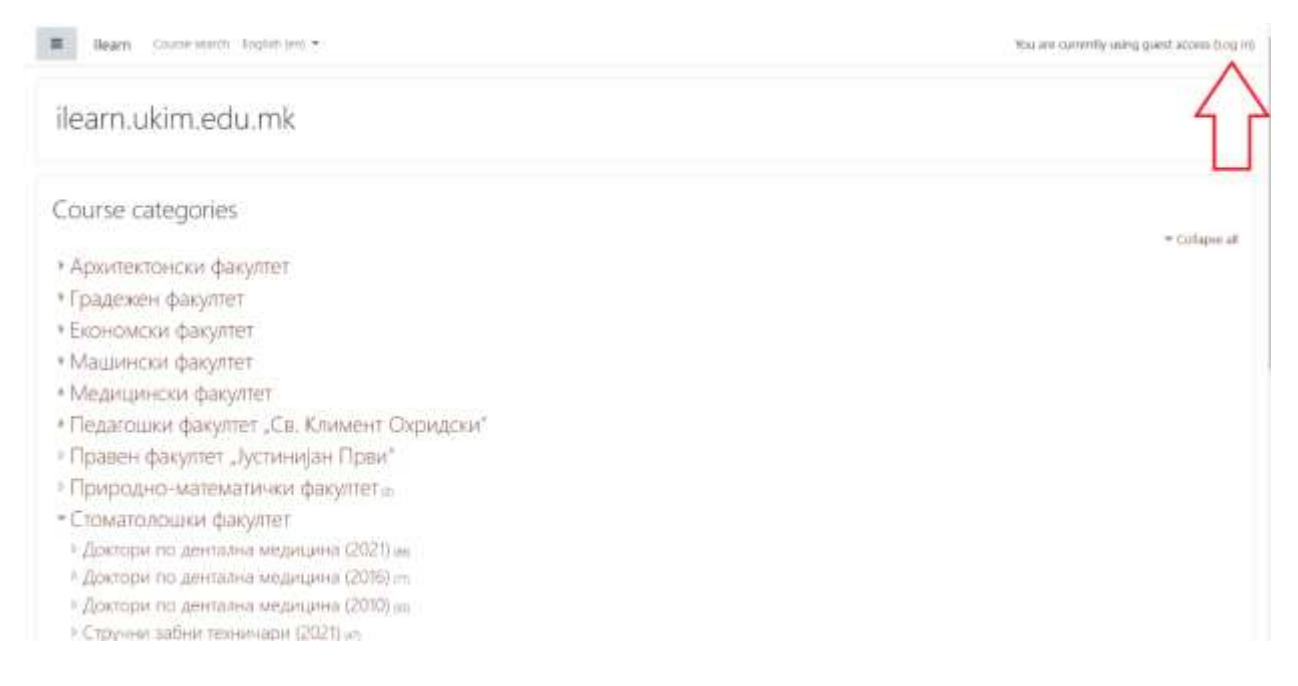

#### **Чекор 2: По отворањето на следниот прозорец кликнете на полето "Го заборавив корисничкото име";**

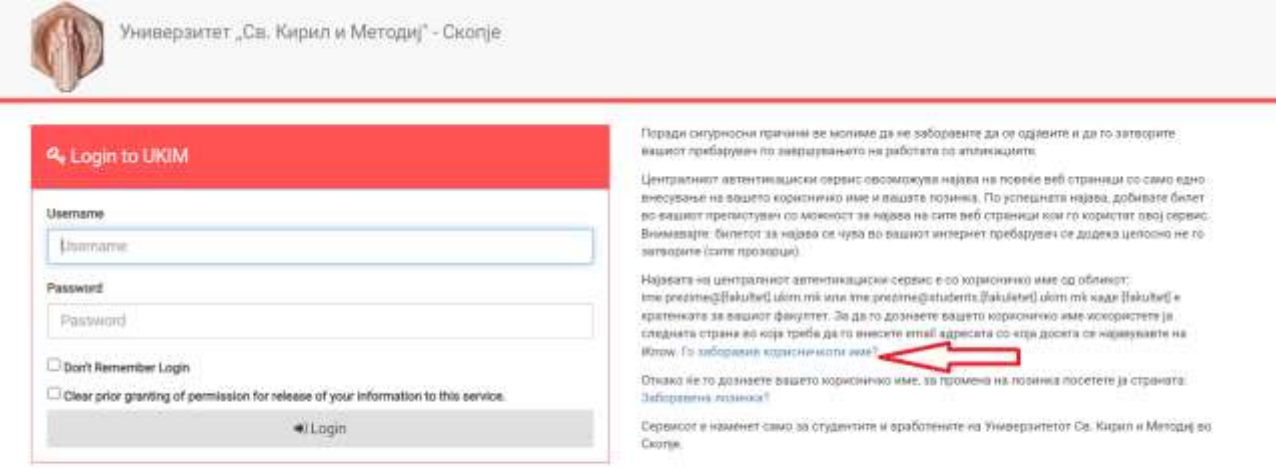

© 2021 - Универзитет св. "Кирил и Методиј" - Скопје Политина за приватност. **IC:** Supported by FINKI

## **Чекор 3: Во полето за емаил внесете го студентскиот емаил, по што ќе добиете порака со корисничкото име;**

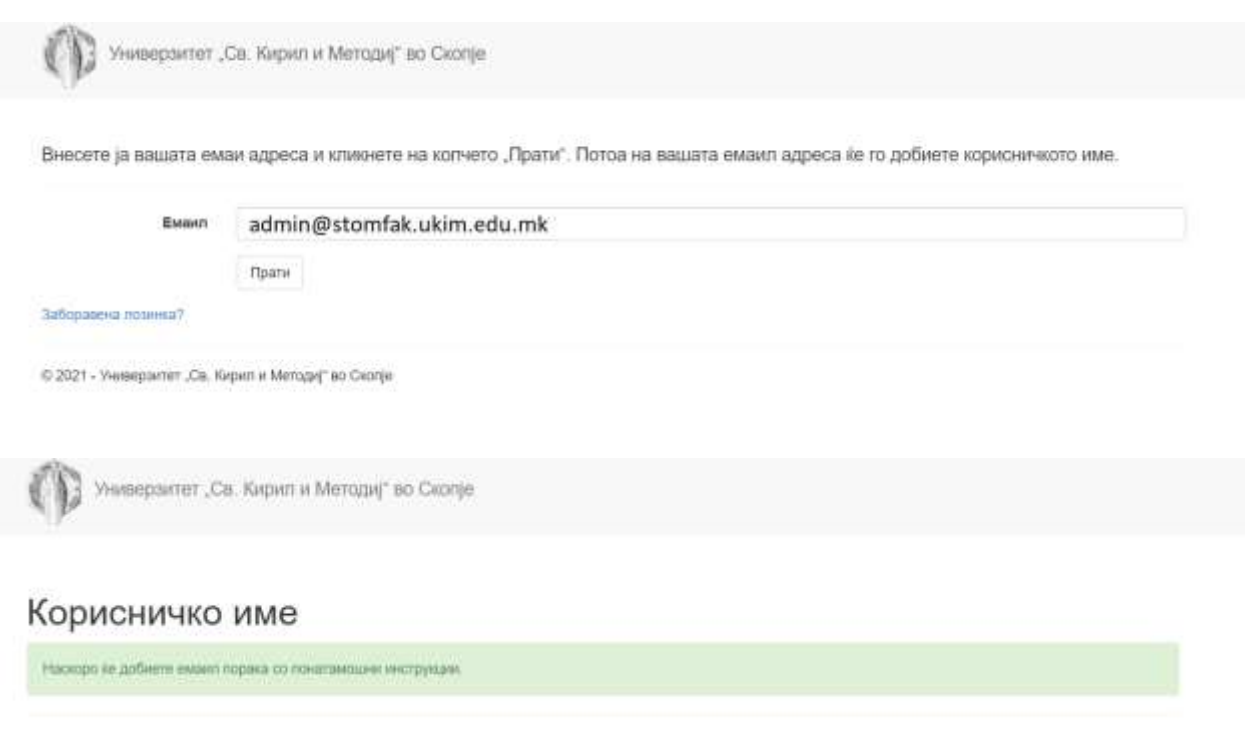

© 2021 - Универзитет "Св. Кирил и Методиј" во Скопје

**Чекор 4: Откако ќе го дознаете корисничкото име се навраќате повторно на почетната страница и го отворате прозорецот на log in, по што кликнувате на полето "Заборавив лозинка";**

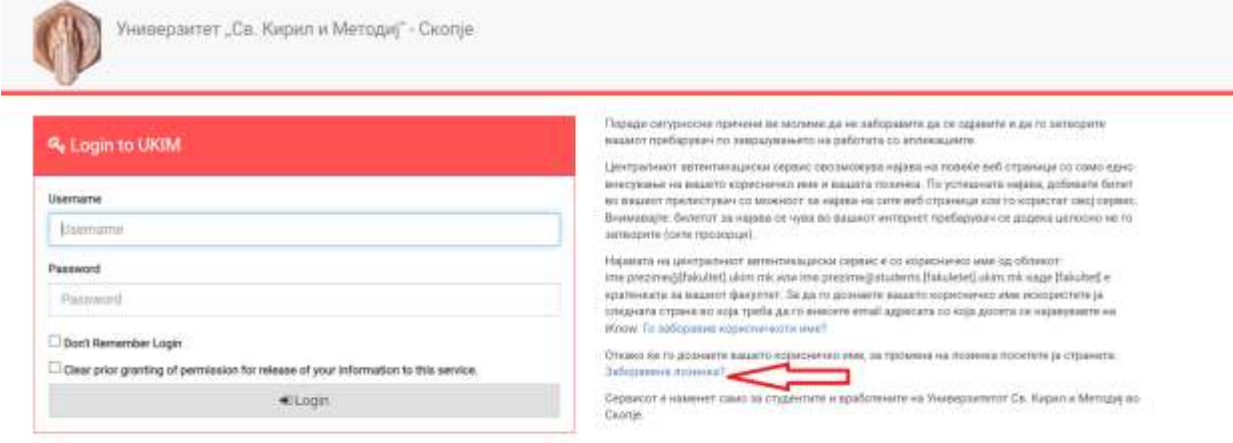

 $\otimes$  2021 - Ужеверзитет на "Карил и Методиј" - Скопје Политика за правитеост.<br> 1920 - В<br/>2 - Војроттеот у FINKI

## **Чекор 5: Го внесувате корисничкото име кое го добивте на емаил пораката по што на вашиот студентски емаил ќе стигне линк за ресетирање на лозинката;**

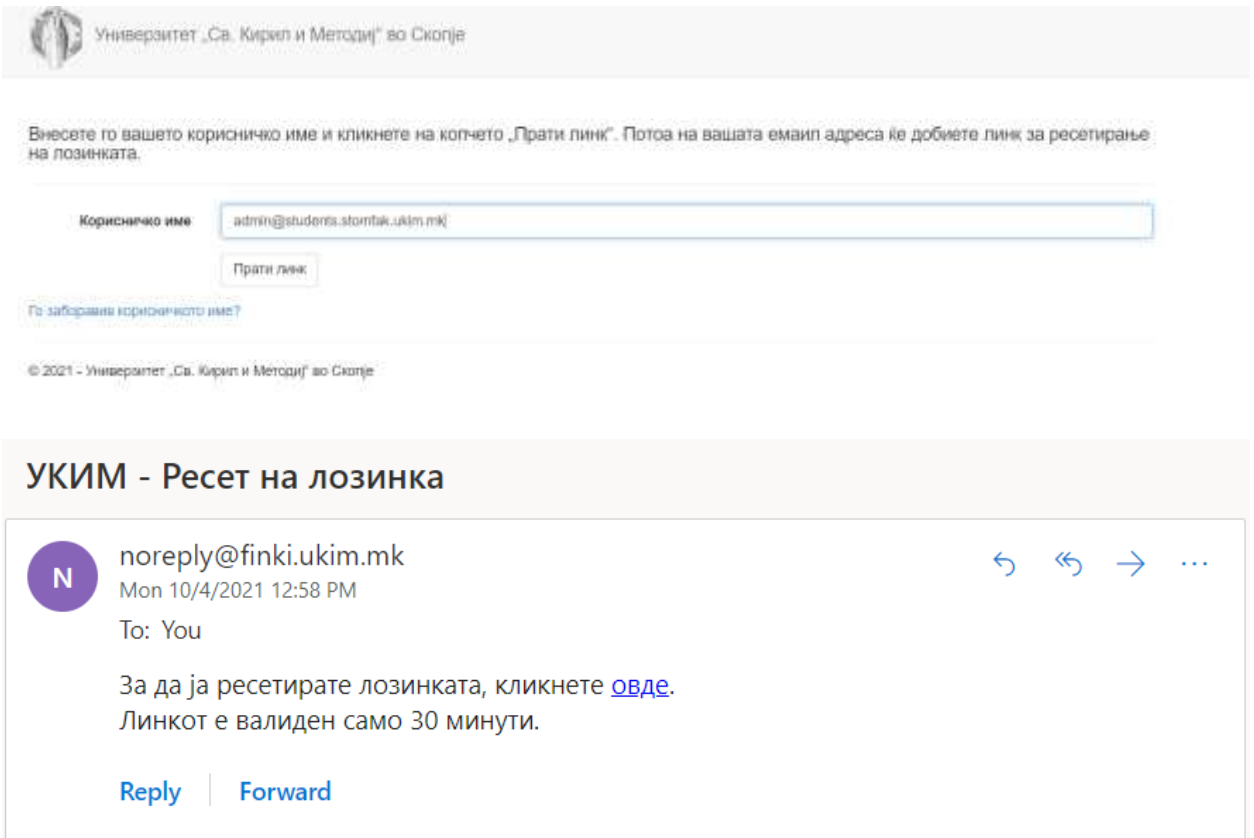

## **Чекор 6: Кликнувате на добиениот линк и во полето кое ќе ви се отвори го пишувате корисничкото име и внесувате нова лозинка;**

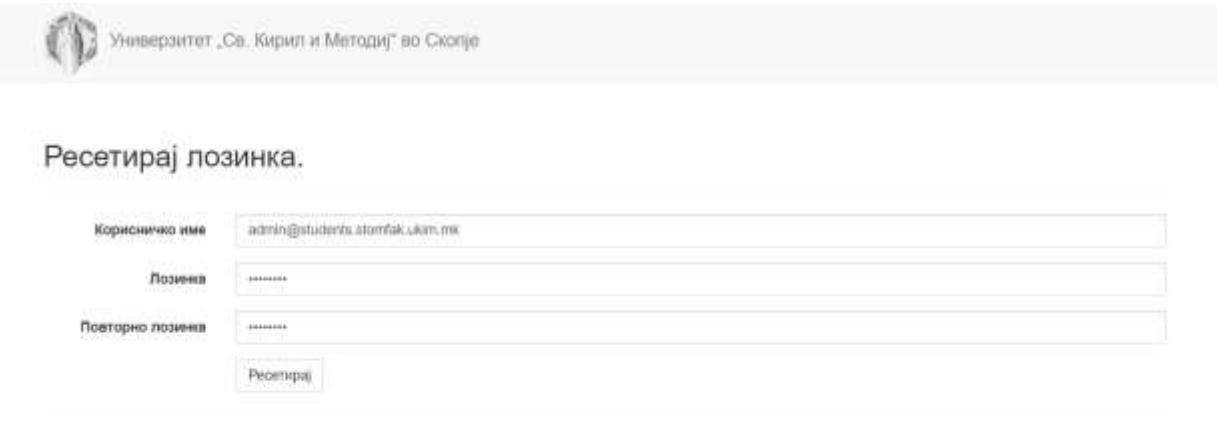

© 2021 - Универзитет "Св. Кирип и Методиј" во Скопје

Чекор 7: Се навраќате на почетната страница на ilearn.ukim.edu.mk и се логирате со корисничкото име кое ви пристигна во емаил пораката и лозинката која ја креиравте при претходниот чекор;

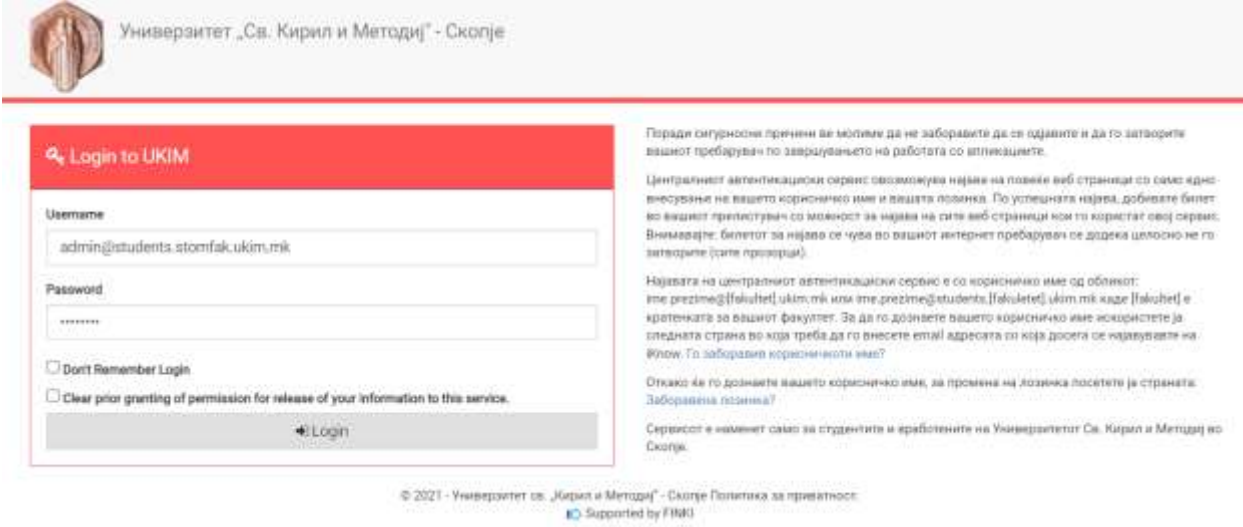

## Чекор 8: По најавата на корисничкиот профил, ќе ви се отвори прозорец со сите факултети при УКИМ, при што го одбирате Стоматолошки факултет и соодветната студиска програма;

- Стоматолошки факултет
	- **Доктори по дентална медицина (2021) (86)**
	- <sup>р</sup> Доктори по дентална медицина (2016) (т)
	- ▶ Доктори по дентална медицина (2010) (32)
	- ▷ Стручни забни техничари (2021) (47)
	- ▷ Стручни забни техничари (2016) аѕ
	- ⊳ Стручни стоматолошки сестри орални хигиенолози (2021) (44)
	- ⊳ Стручни стоматолошки сестри орални хигиенолози (2015) въ
	- **Втор циклус на академски (магистерски) студии по стоматолошки науки (55)**
	- **Втор циклус на стручни студии за доктори по дентална медицина ет**
	- **Втор циклус на стручни студии за стручни забни техничари по**

View more

## **Чекор 9: Во соодветната студиска програма ги избирате еден по еден предметите кои ги слушате;**

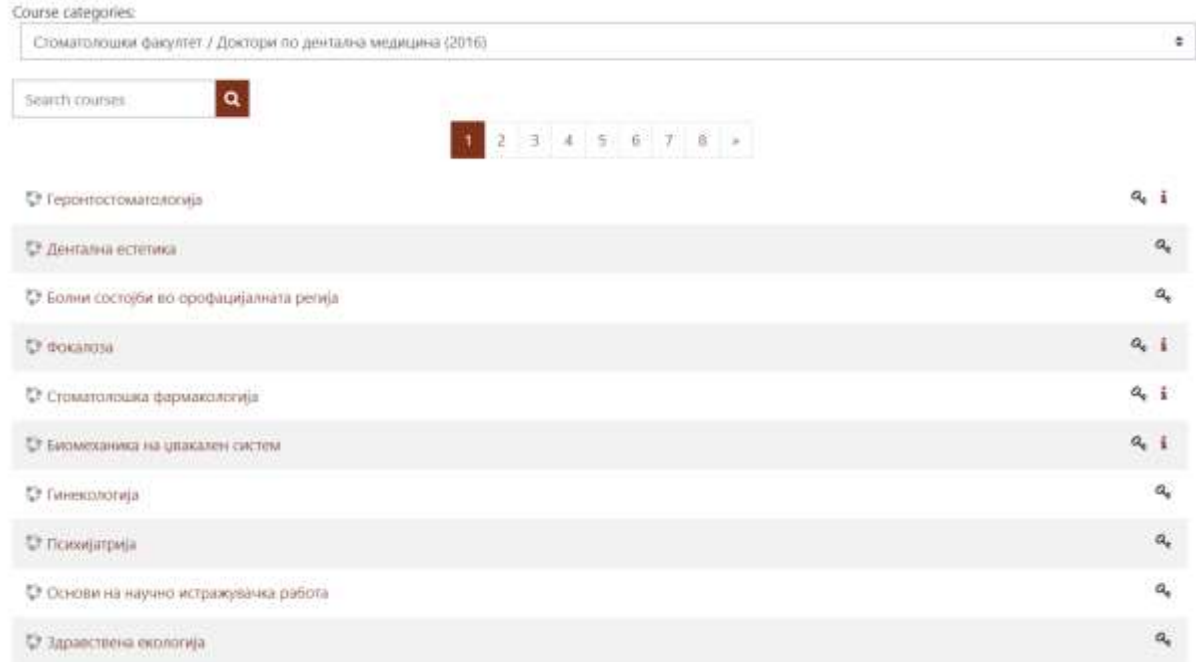

**Чекор 10: По одбирање на соодветниот предмет се отвора прозорец при што во полето "Self enrolment (Student)" го внесувате клучот кој е идентичен за сите предмети кои се слушаат на Стоматолошкиот факултет, а тоа е "stomfak" и на крај кликнувате на полето "Enrol me"; со тоа се приклучувате на соодветниот предмет.**

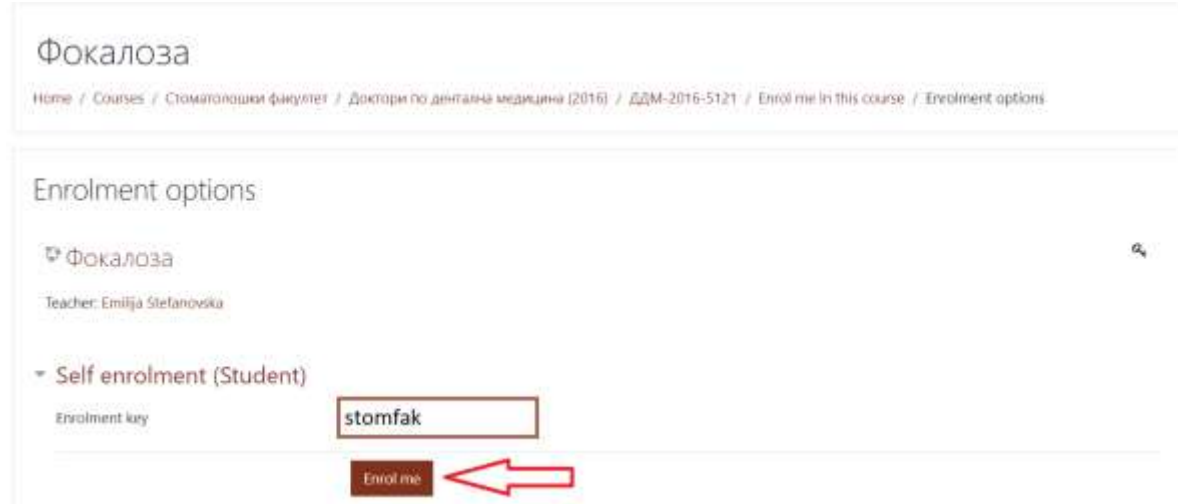